Mines Branch

# **iMaQs Login Forgot Username or Password**

Steps on how to retrieve your username and/or password.

Available in alternate formats upon request.

# **Table of Contents**

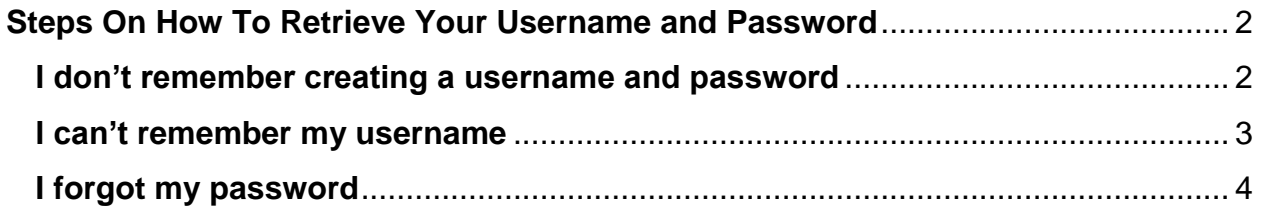

# <span id="page-2-0"></span>**Steps On How To Retrieve Your Username and Password**

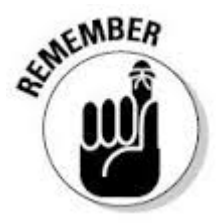

<span id="page-2-1"></span>**I** don't remember creating a username and password<br>If you have had any previous dealings with the set only time of  $M$ . If you have had any previous dealings with the Mines Branch or have held any type of Mining or Quarry disposition, you may already have an iMaQs account. Please contact mines br@gov.mb.ca with your name and/or company name, address and disposition number. **Please do not create another account.**

Manitoba<sup>1</sup>

## ЭS /Ma

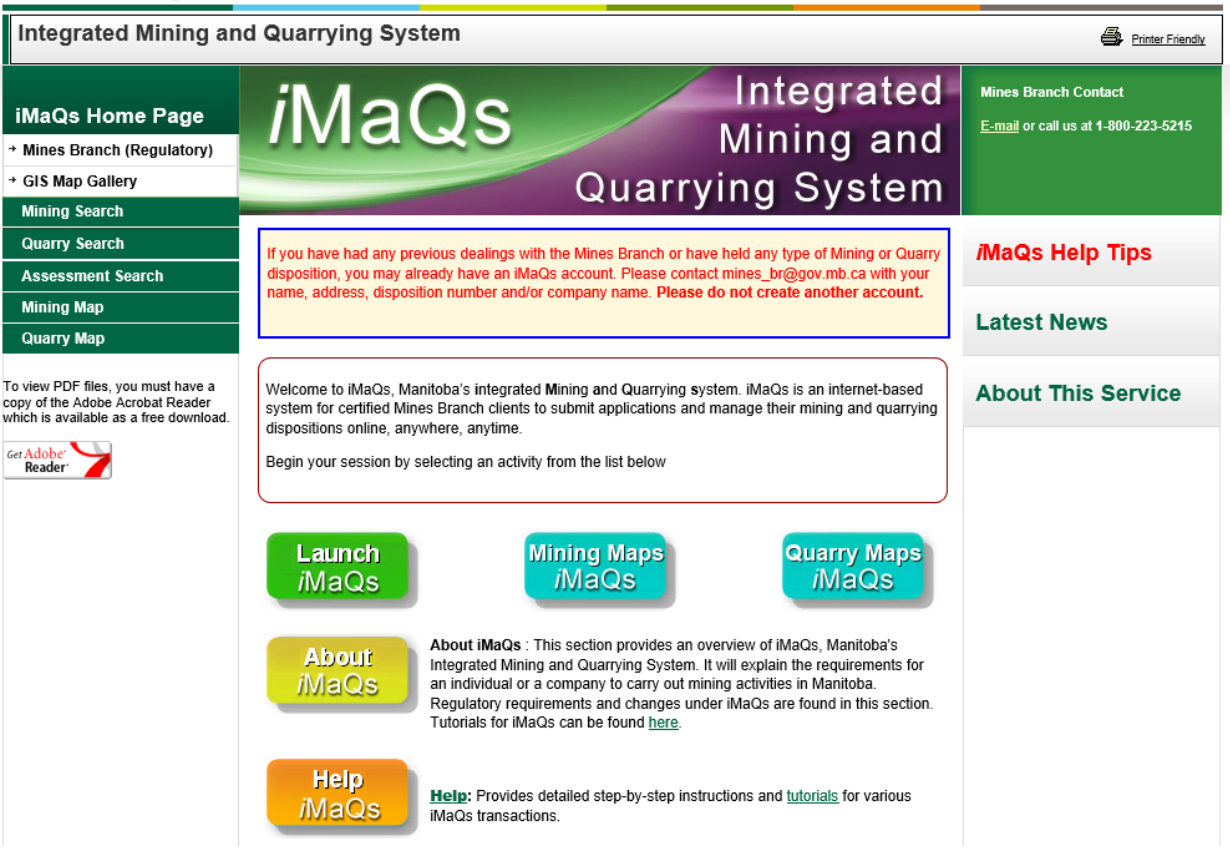

### <span id="page-3-0"></span>**I can't remember my username**

1. Click the **"Forgot username?"** link. The "**Send Username"** page will appear.

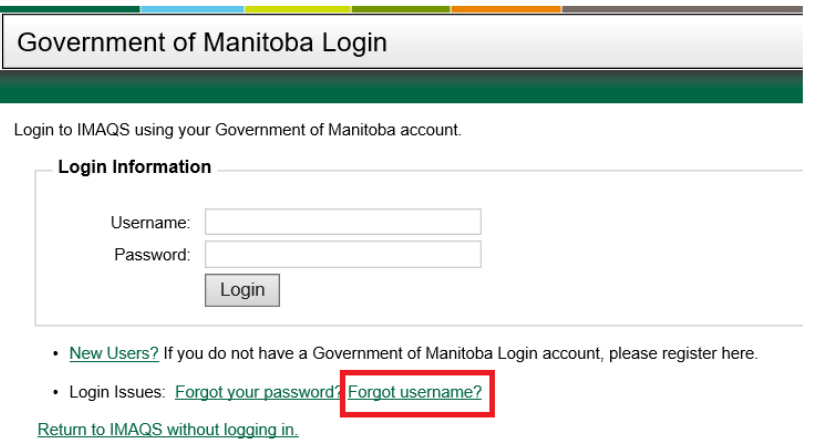

2. Enter the email address you used when you first signed up in iMaQs

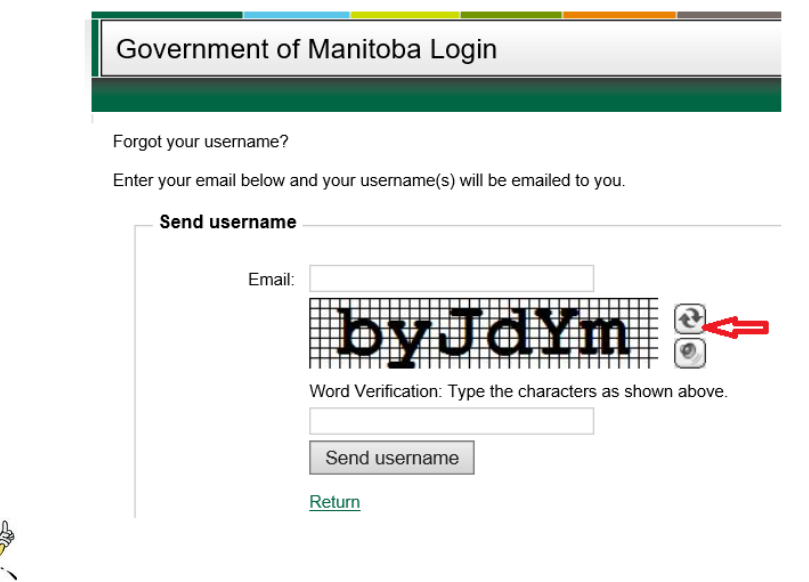

If you don't remember the email address you used when you first signed up, please send an email to [mines\\_br@gov.mb](mailto:mines_br@gov.mb) with the subject line "Attn iMaQs Admin – Login Problems" with your name and/or company name and disposition number. Please do not create another account

3. Enter the Word Verification. Type the characters as shown. Note: If the word verification is hard for you to read, click on the "Refresh" button (red arrow) to generate a new word verification.

4. Click "Send Username" The username will be sent to your email.

 $\bar{\mathbb{Z}}$  If a message appears stating the username you entered does not exist, please send an email to [mines\\_br@gov.mb](mailto:mines_br@gov.mb) with the subject line "Attn iMaQs Admin – Login Problems" with your name and/or company name and disposition number. Please do not create another account.

### <span id="page-4-0"></span>**I forgot my password**

1. Click on the **"Forgot your password?"** link. The "**Reset Your Password**" page will appear.

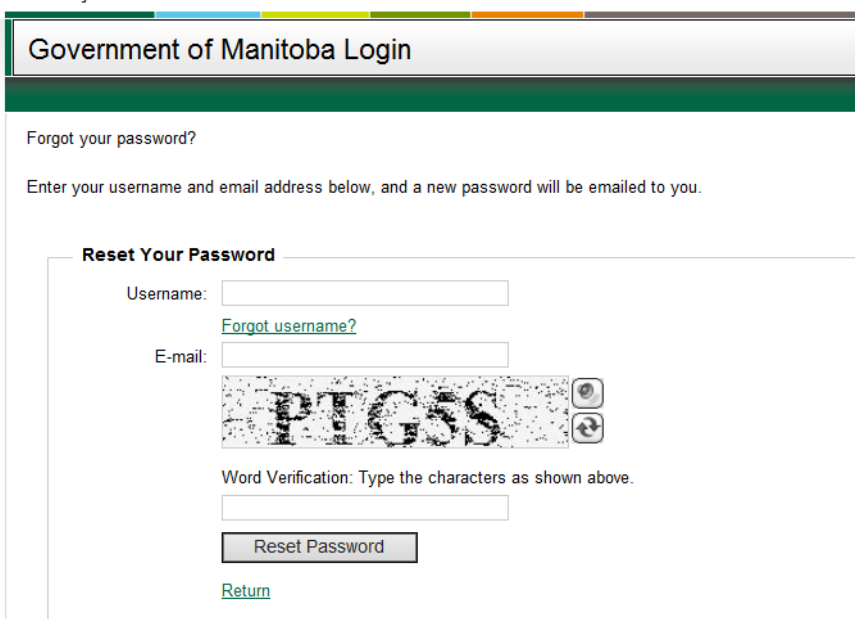

- 2. Enter your **username**.
- 3. Then enter the email address you used when you first signed up in iMaQs.
- 5. Enter the Word Verification. Type the characters as shown. Note: If the word verification is hard for you to read, click on the "Refresh" button (red arrow) to generate a new word verification.

|--|--|

Word Verification: Type the characters as shown above.

6. Then click **"Reset Password"** A temporary password will be sent to your email.

If a message appears stating the username you entered does not exist, please send an email to [mines\\_br@gov.mb](mailto:mines_br@gov.mb) with the subject line "Attn iMaQs Admin – Login Problems" with your name and/or company name and disposition number. Please do not create another account.